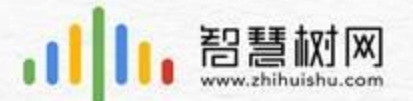

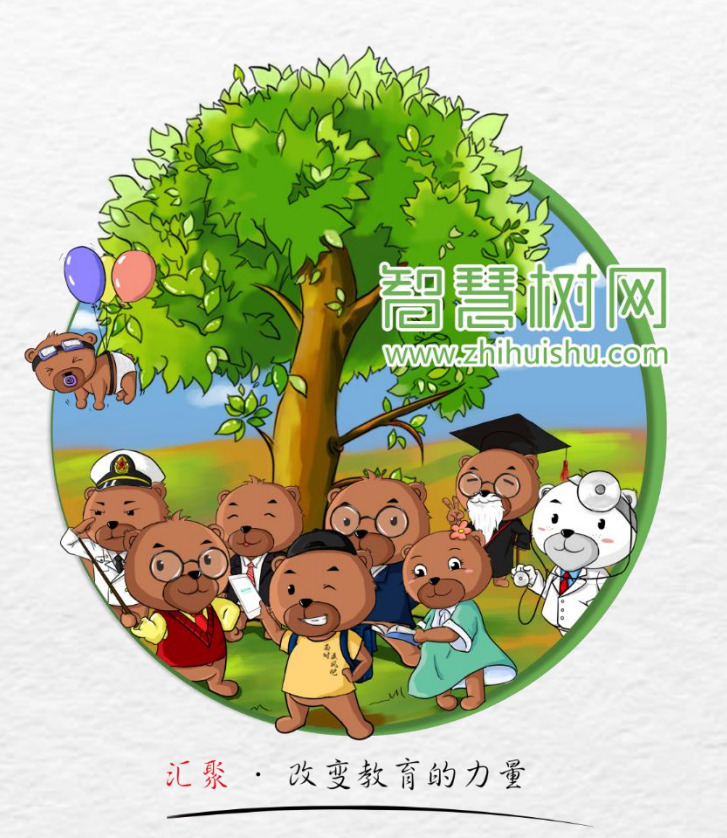

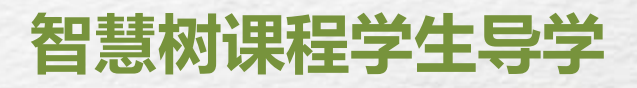

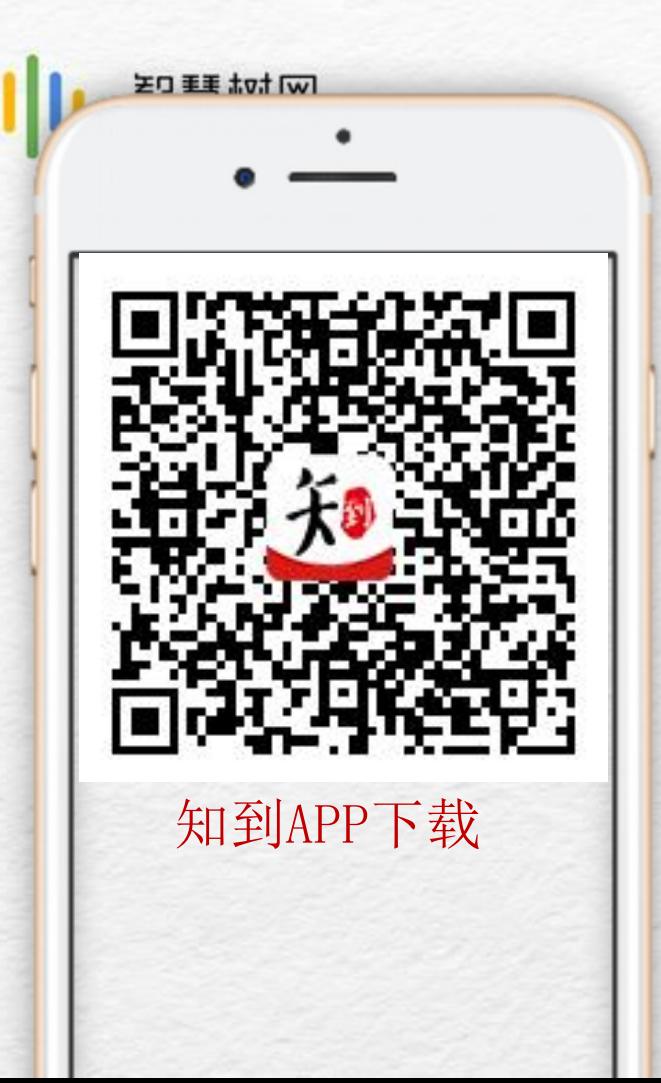

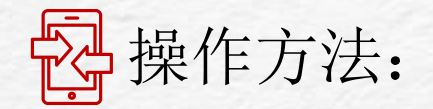

App端: 扫码下载"知到"app, 或在安卓应用 宝、苹果App store搜索"知到"下载。或者电脑 网页端: 登录智慧树网www.zhihuishu.com

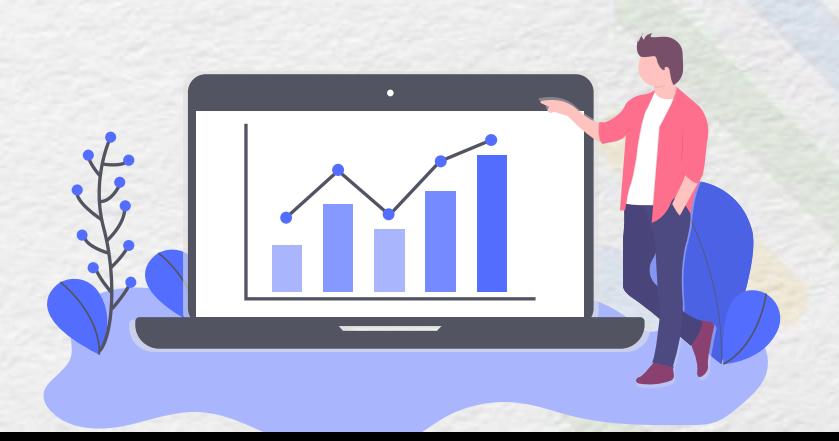

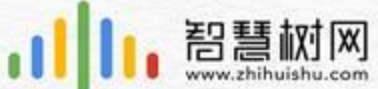

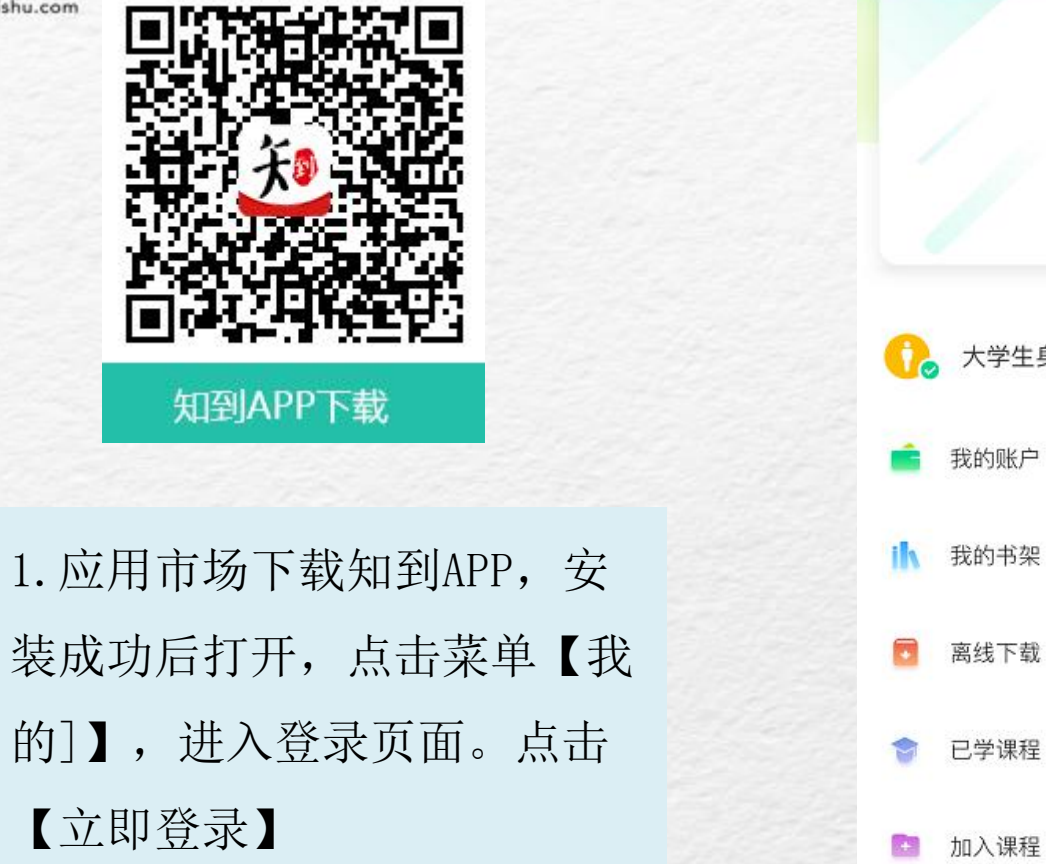

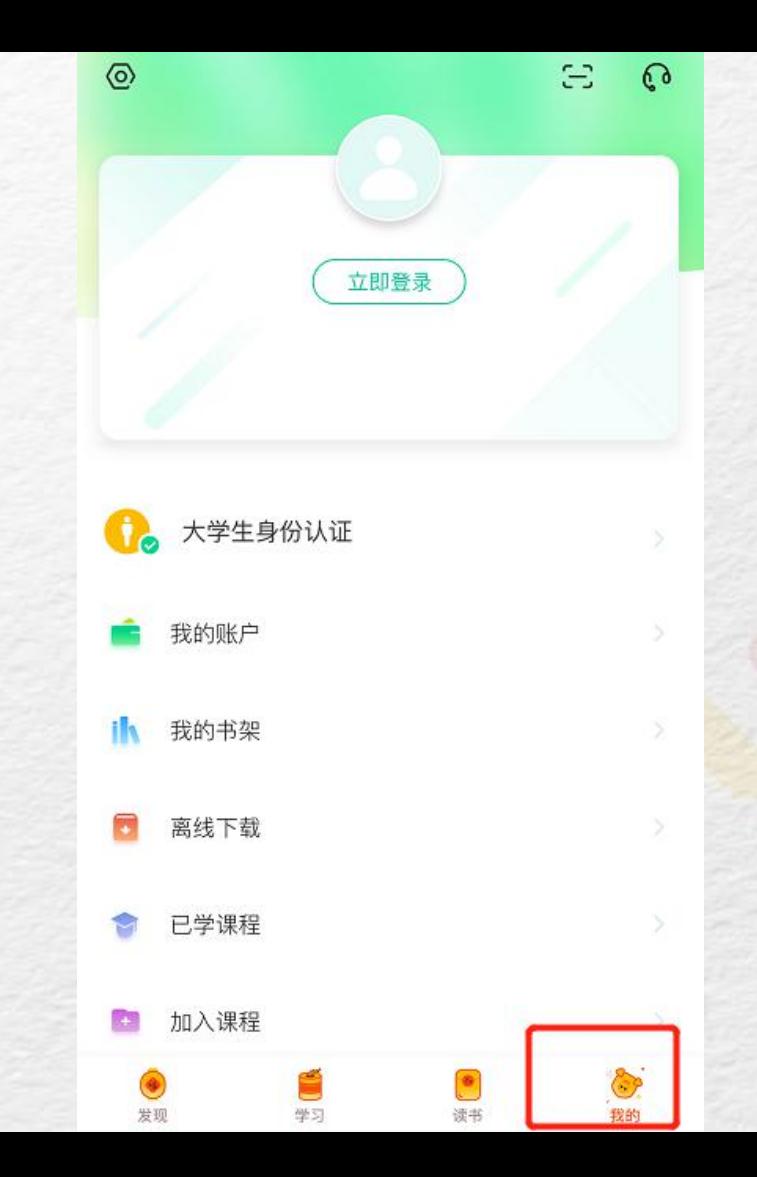

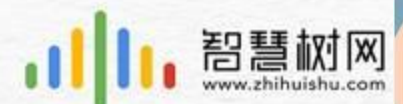

羊身

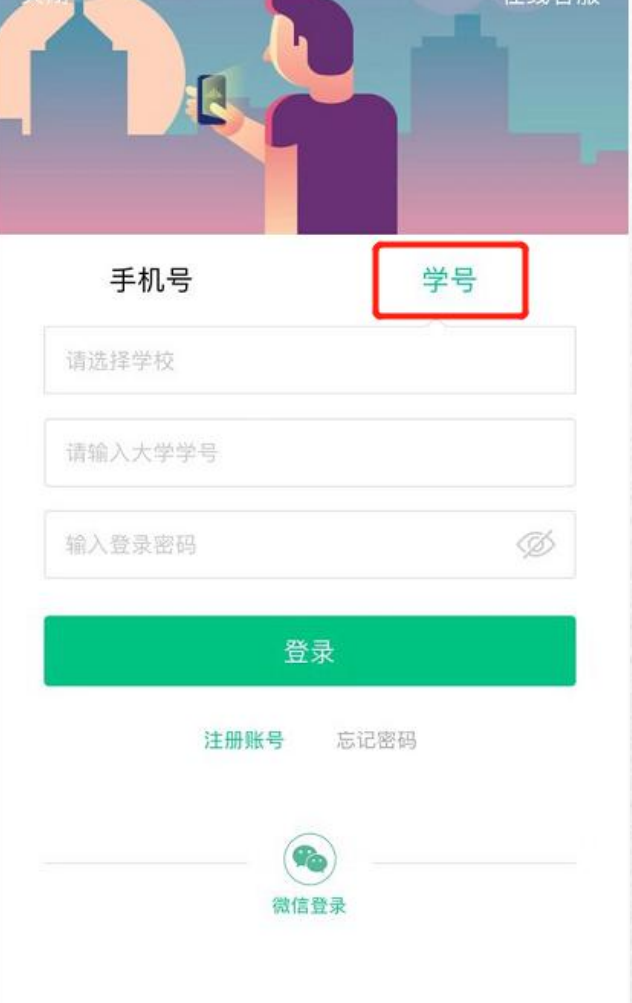

在线安眠

# 2.【学号】菜单,选择所在学 校,输入学号和密码,初始密 码为123456。

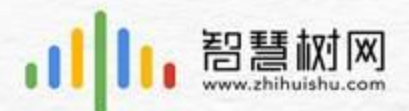

# 3.请输入您的姓名的第一个字 给予验证。(切记!是输入, 不是对着手机喊!)

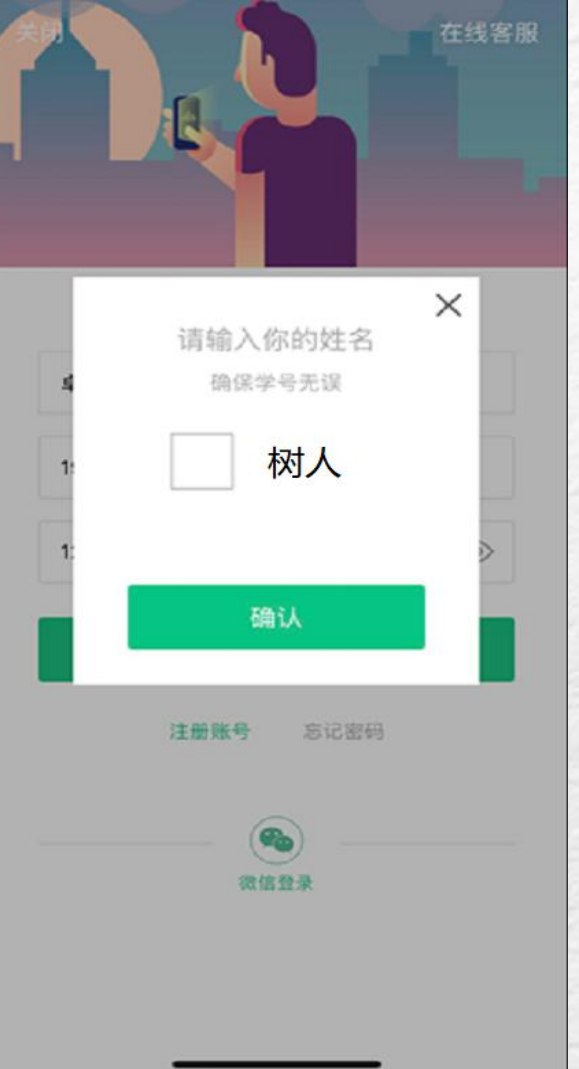

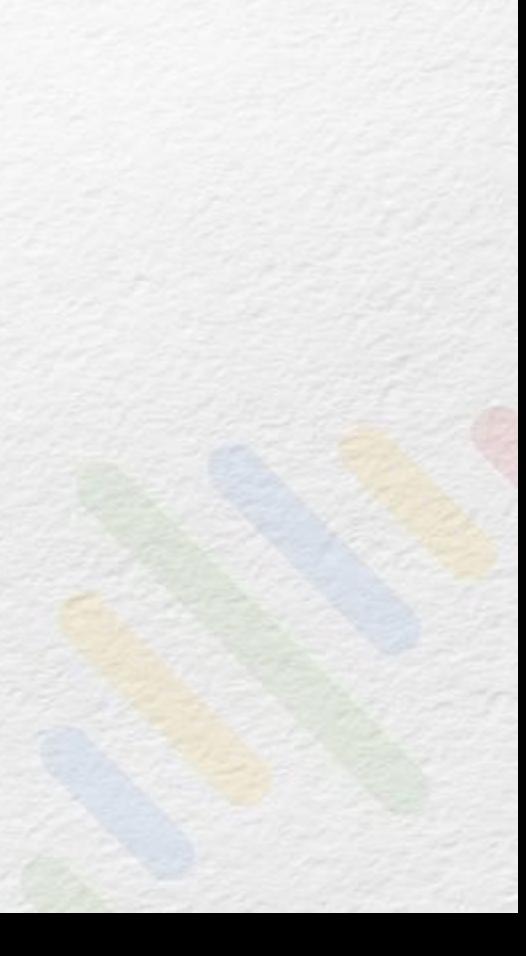

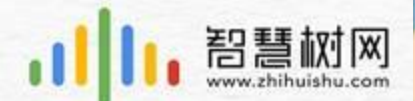

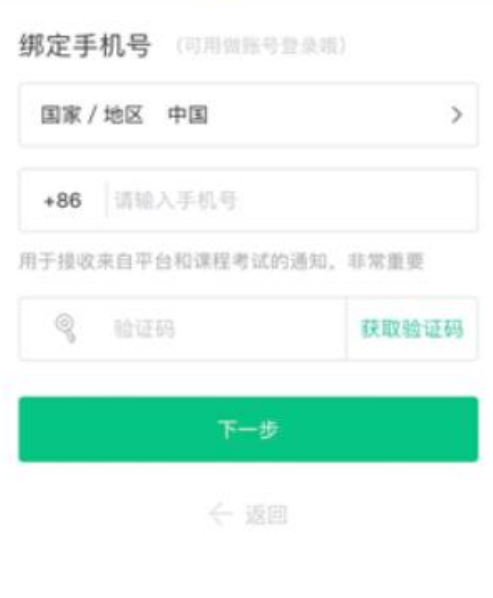

4.绑定您的手机号码,下一步 修改您的初始密码,以后手机 号码就可以作为账号直接登陆 啦!

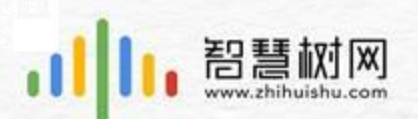

5.确认课程开始学习 注意: 确认是否是自己选修的 | | 课程有疑问? 课程

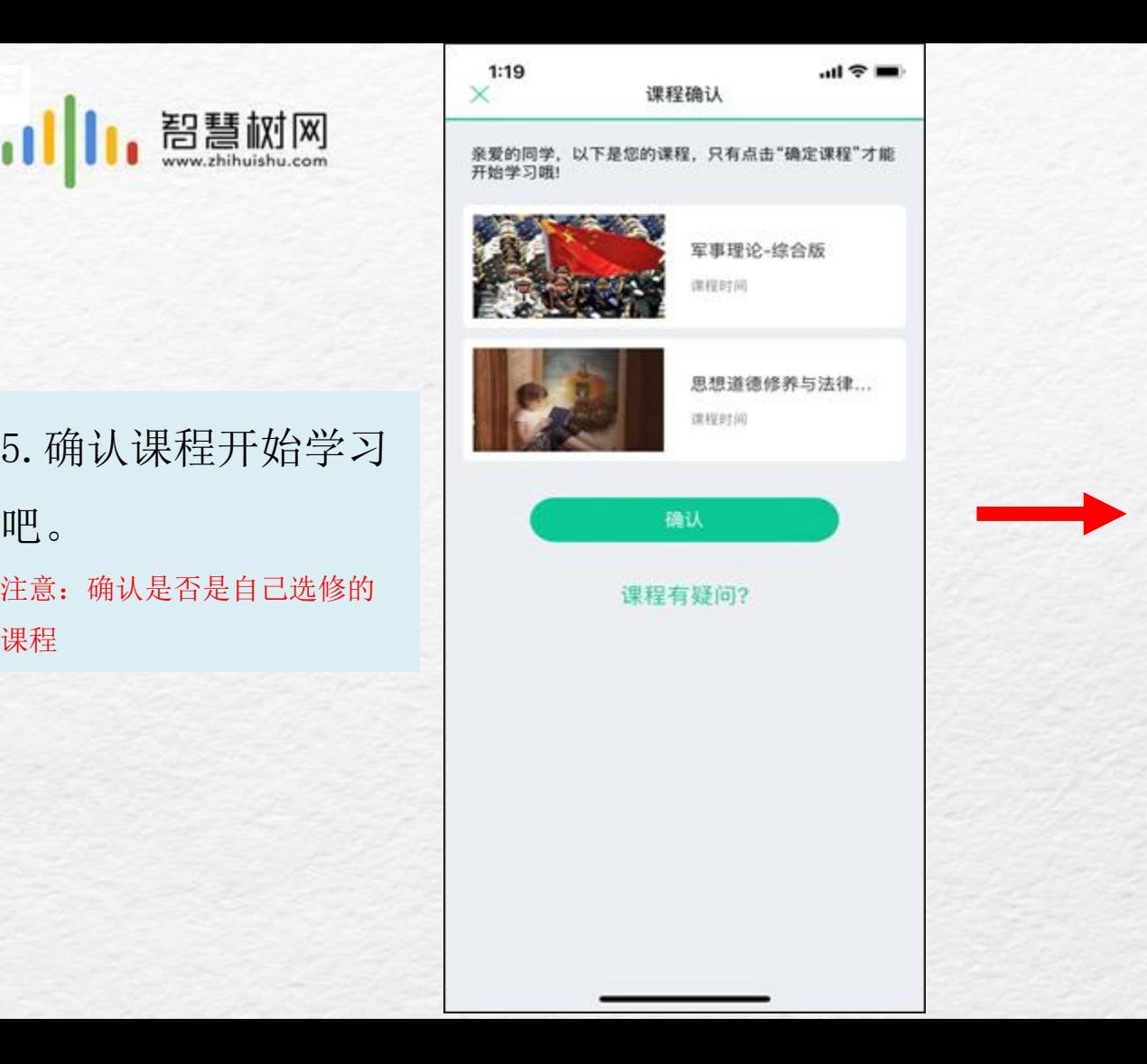

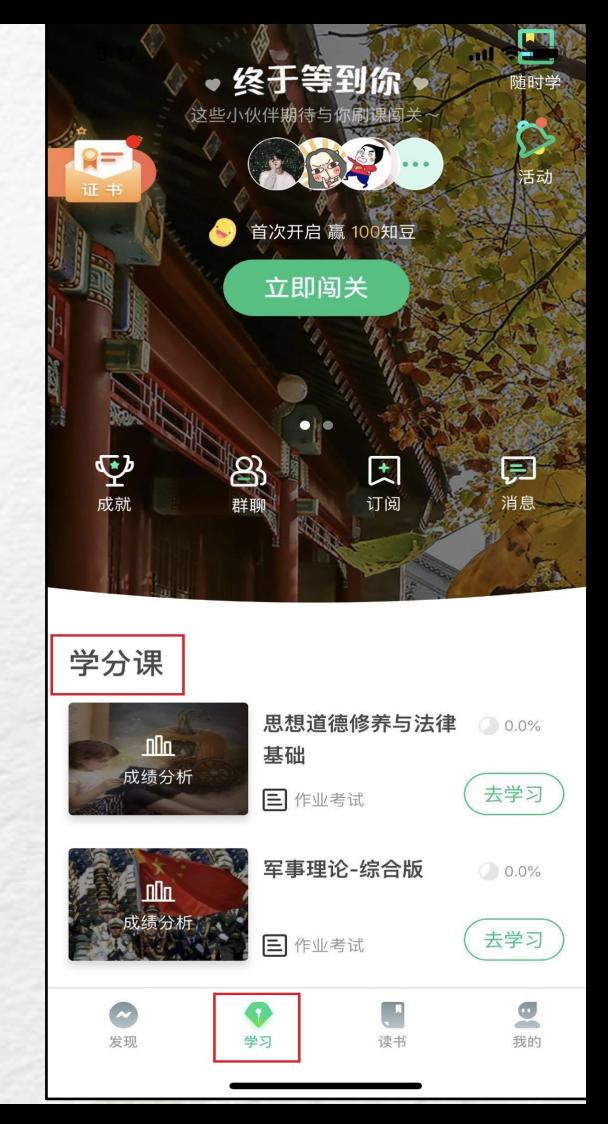

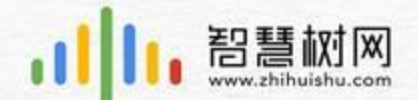

如果我没有用学号讲行注册,用手机号注册后登 陆找不到课程怎么解决?

App端:登录后进入"我的"界面,点击"在校 大学生认证",认证个人信息即可。

学号和姓名与教务系统的必须相一致,如果学号和姓名 不一致则不显示课程,此时可以联系智慧树在线客服, || 聊天窗口输入"转人工"反馈更改正确学号姓名。

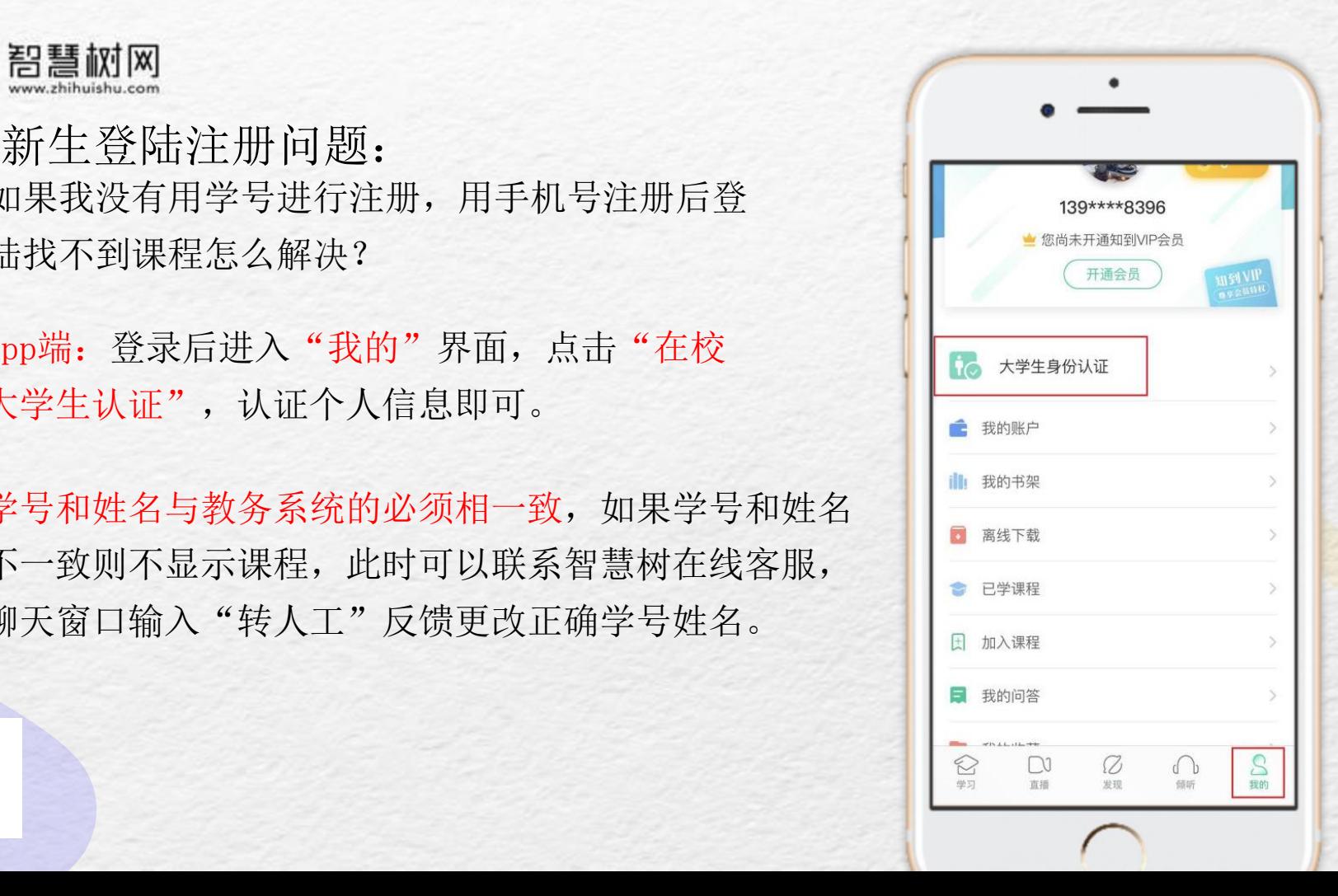

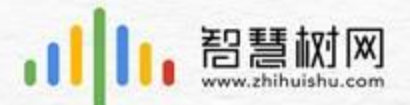

# 在线部分成绩比例构成:

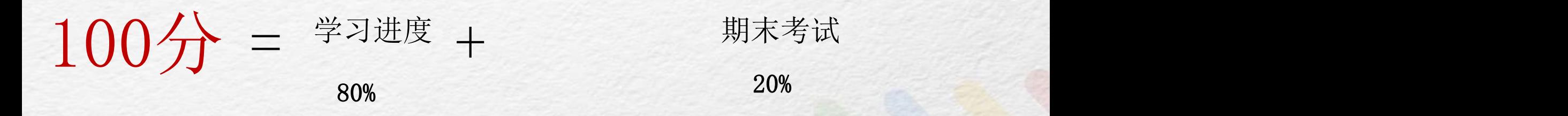

### 以上是课程在平台的成绩占比,具体最终成绩以学校发布的为准。

注意: 请务必在期末考试时间之前完成所有教程视频、章节测试, 请同学们认真备考。一 旦学习时间结束,在线视频/章节测试均不记录进度和成绩。

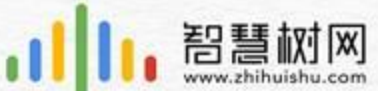

 $\vec{S}$ lep2: .只有图标变 $\boxed{\triangleright}$ 才会视为完成观看,得到分数 1 Step1: 登录后, 点击"学习" 界面的"去学习" 进行章节学

注意:视频不可拖动或加速观看, Provident Manager and The Authority Address 框,作答后才可以继续观看视频。

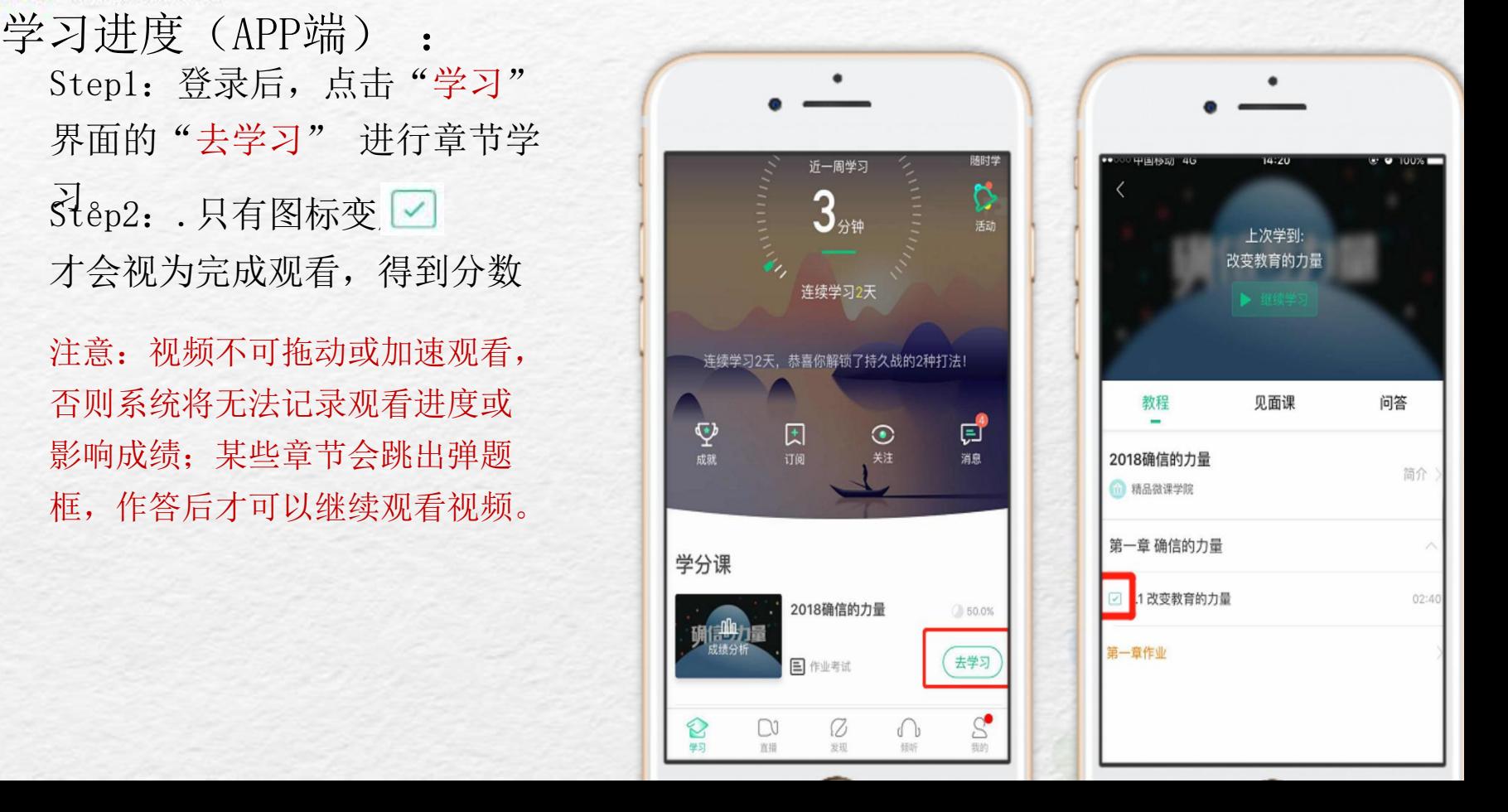

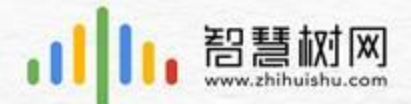

作业考试(APP端):

1.进入APP页面后,点击"作业考试",跳 转后找到相应章节进行测试

打开观看章节测试答案,则无法进行重做; || ♀ □ □ ● □ □ □

课程成绩。

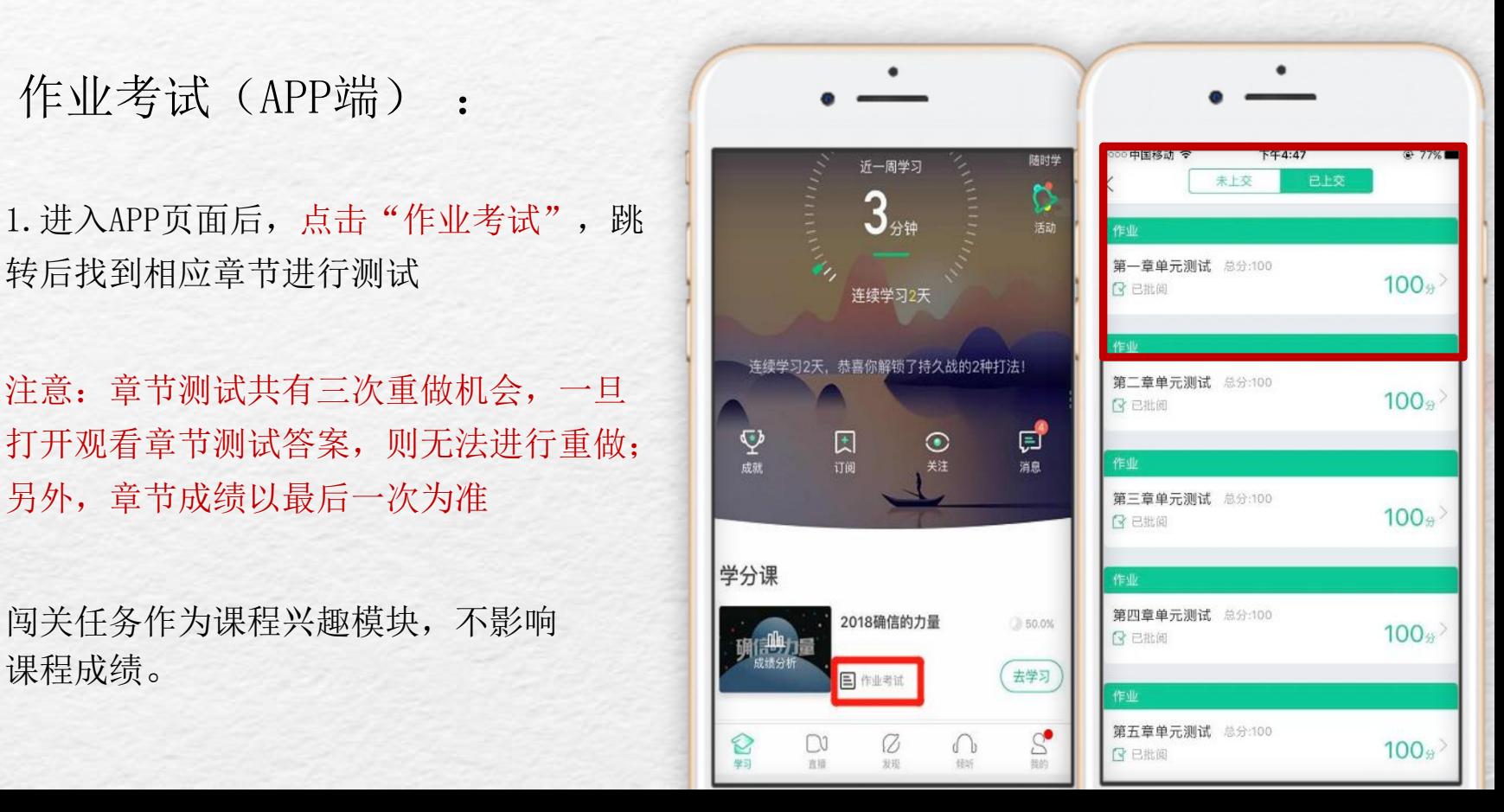

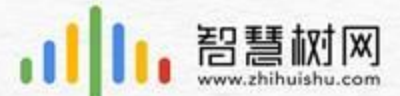

1.点击"作业考试"拖至最后可查看期 末考试。

定时间之内(点开试卷起90分钟)完成作

3. 若补考成绩≥60分, 成绩只取60分; 如果补考成绩≤60分, 则只取两次考试 | | 2018 at and 2018 at an assess 中最高分。

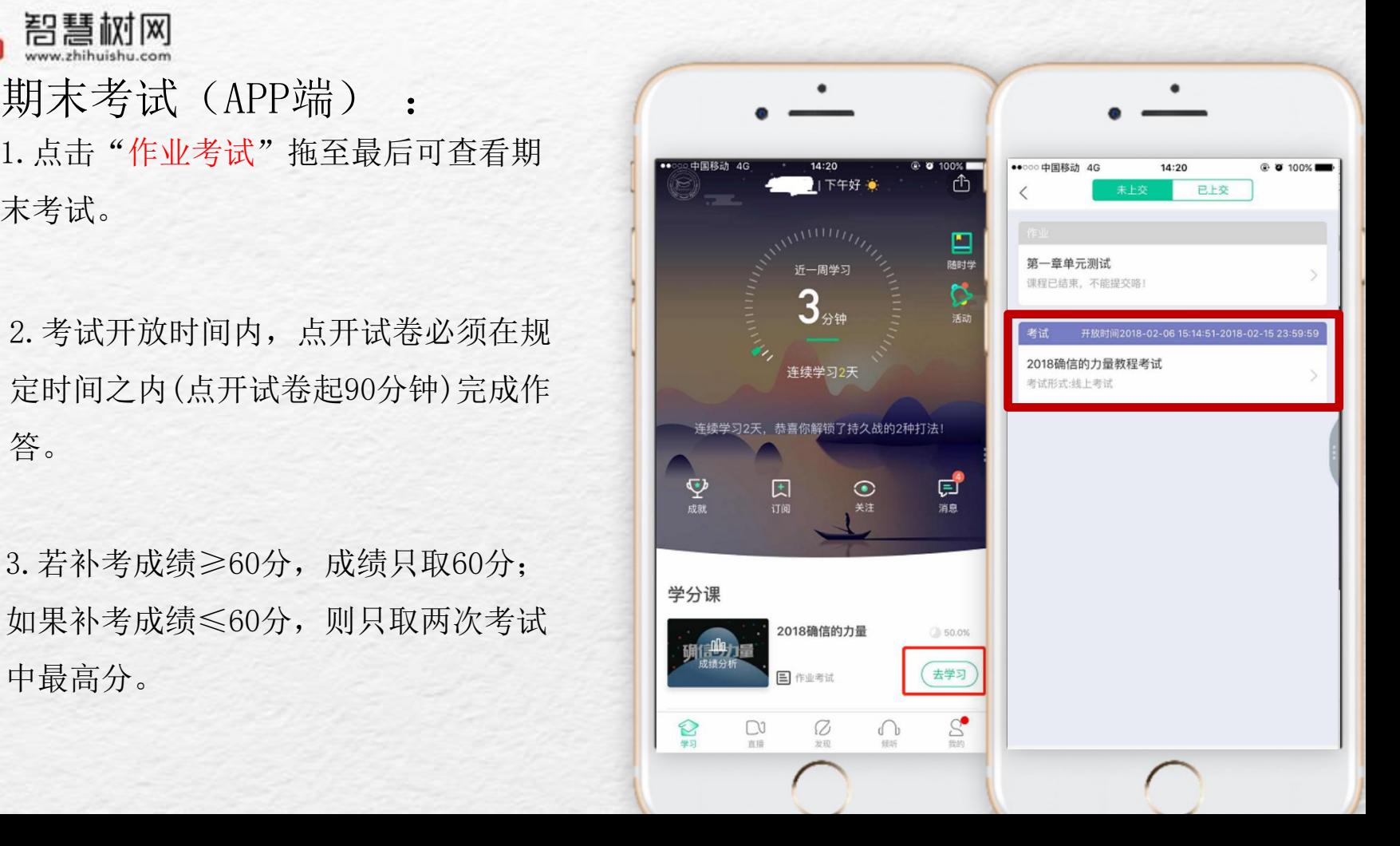

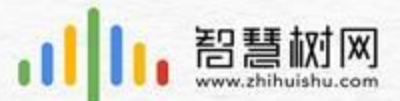

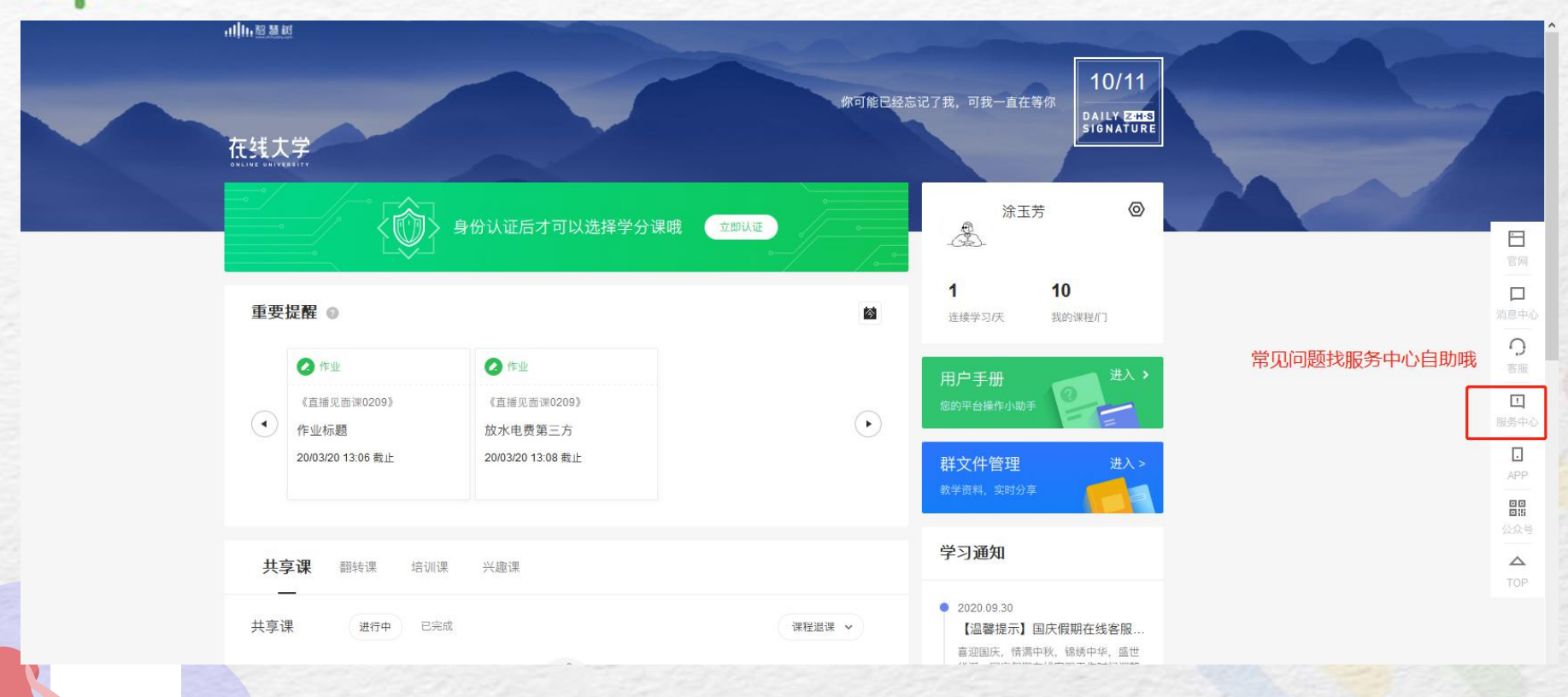

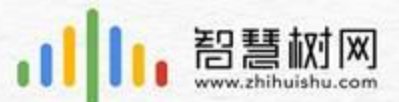

#### d | 1 超慧树 | 服务中心

在线学堂

#### 热门话题

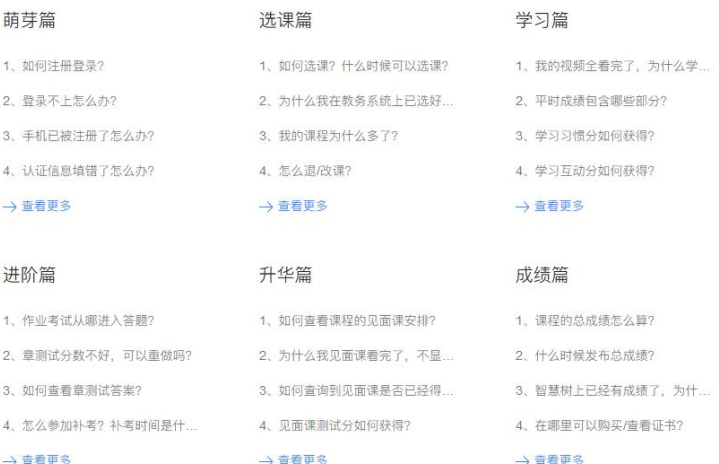

我是学生

我是老师

### 无论是知到app端,还是电脑pc端,有问题第一时间咨询 在线客服,对话框直接输入"转人工"。

服务时间: 8:30—24:00

### 常见问题:

请合理安排学习时间,凌晨0点-5点系 统正在跑数据,容易出现进度不匹配等 情况发生。 放的情况请首先尝试退出重新登录。 温馨提示:

请勿同时使用Web端和App端观看视频, 容易造成数据紊乱。

如遇到学习进度无更新或者视频无法播

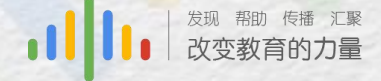